質問 「USBデバイスが認識されません」と表示されます。 対処方法を教えてください。

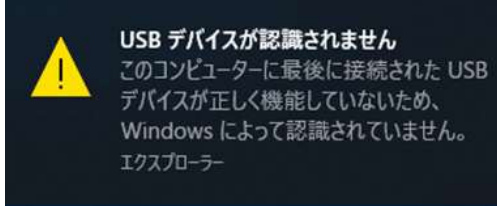

- 回答 デバイスマネージャーで以下内容が表示されるか確認してください。
	- ①「Windows」キーを押しながら「X」キーを押し、 表示された一覧から「デバイスマネージャー」を クリックします。

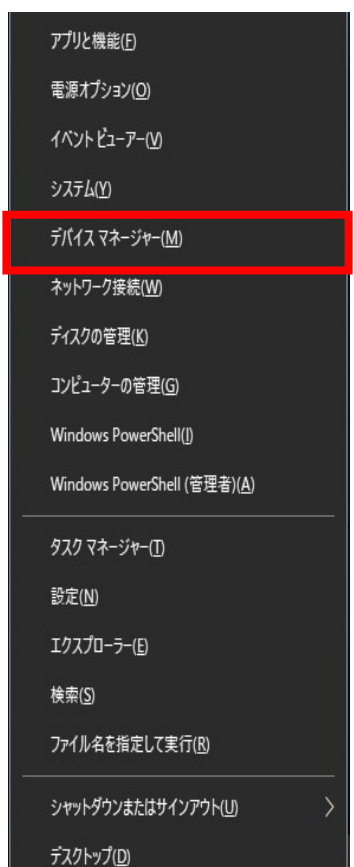

②デバイスマネージャーから「NFC Port」を選択します。

目的:OSがUSBデバイスを意図しないタイミングでOFFすることを防止するためです。

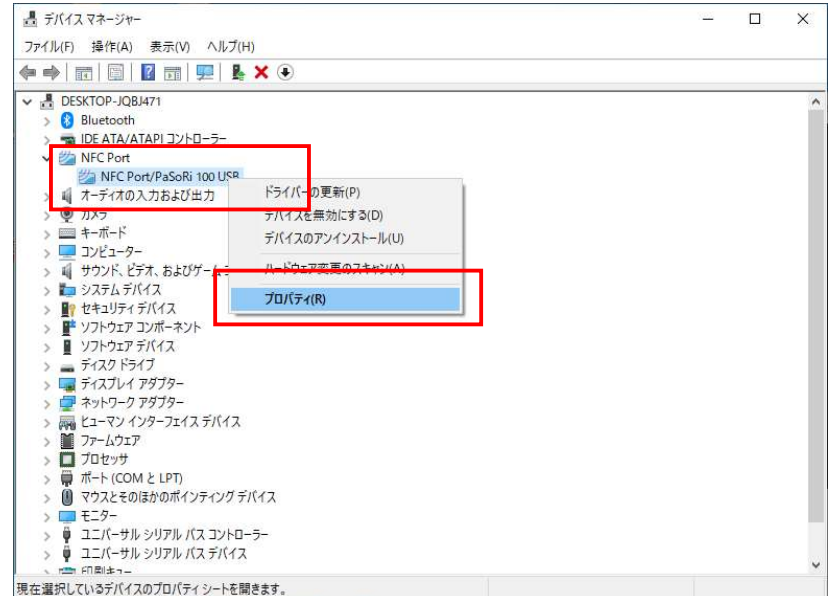

## (注意:アプリケーションを起動した状態で実施してください)

## 「電源の管理」を開きます。

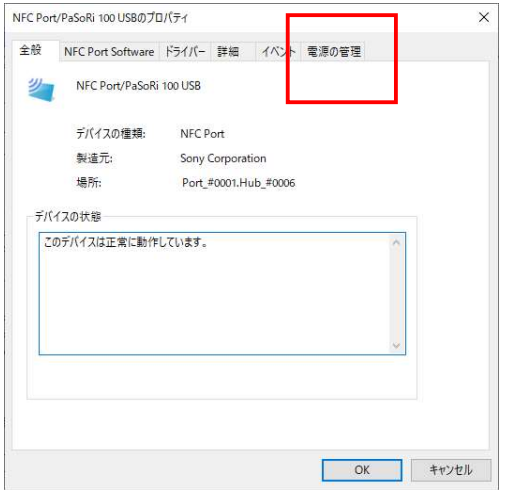

## チャックを外します。

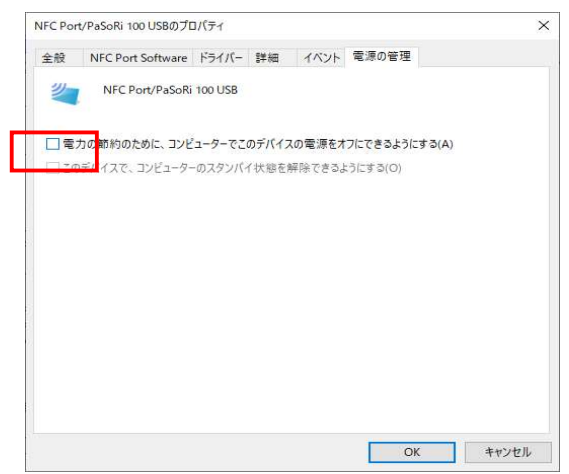

- ③「カメラ」をクリックして以下のデバイスが認識されているかを確認してください。 製品本体の品番が「XC-STFR1JーMN」の場合
	- ・Intel(R) RealSense(TM) Depth Camera SR305(顔認証カメラ)
	- ・Intel(R) RealSense(TM) RGB Camera SR305 (顔認証カメラ)
	- ・KBCR-S03MU (OCRカメラ)

製品本体の品番が「XC-STFR2JーMN」の場合

- ・Intel(R) RealSense(TM) Depth Camera 415 Depth
- ・Intel(R) RealSense(TM) Depth Camera 415 RGB
- ・KBCR-S03MU (OCRカメラ)

 デバイスマネージャーから「Intel RealSense」を選択し、「表示」タブから 「デバイス(接続別)」を選択してください。

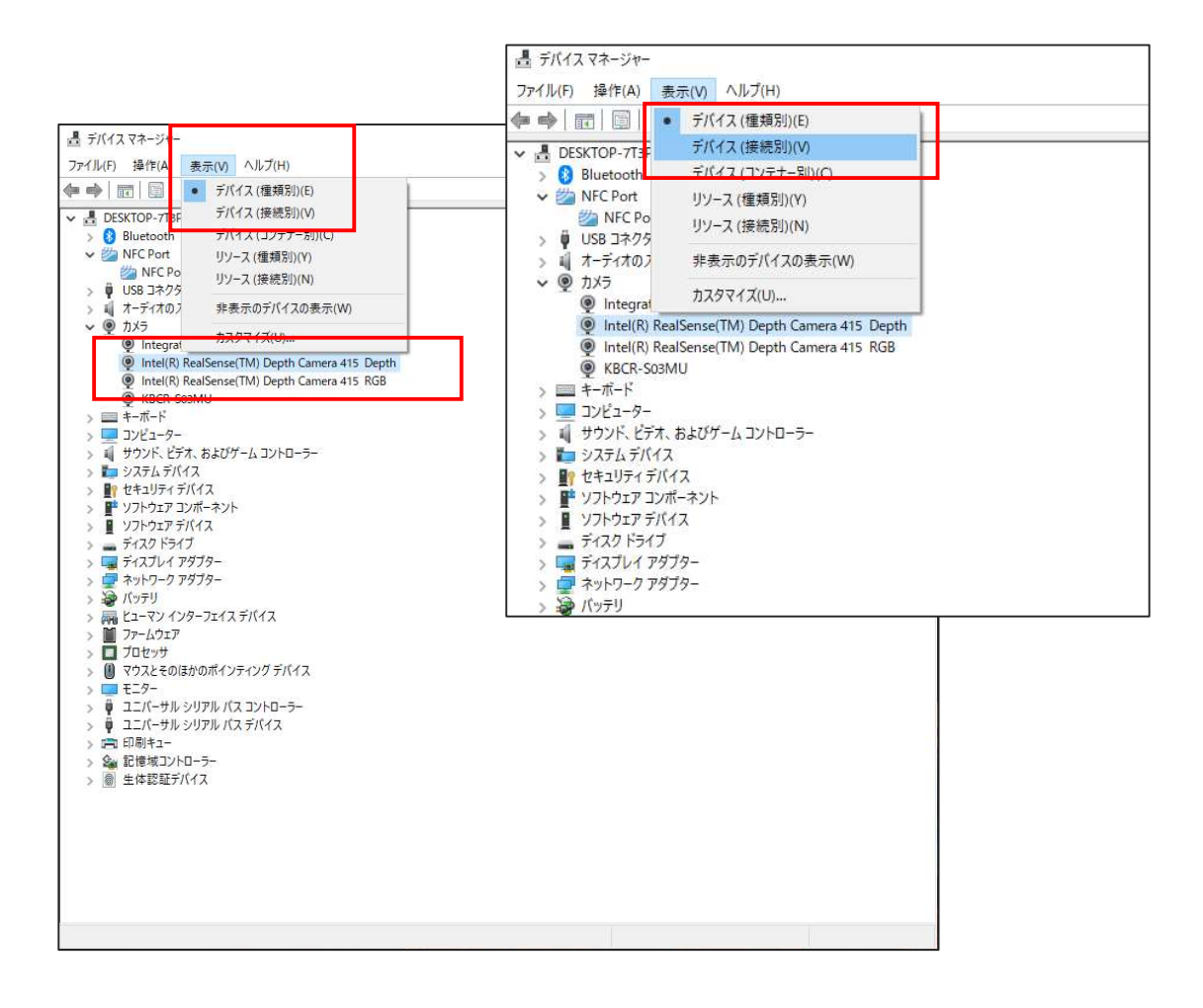

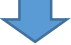

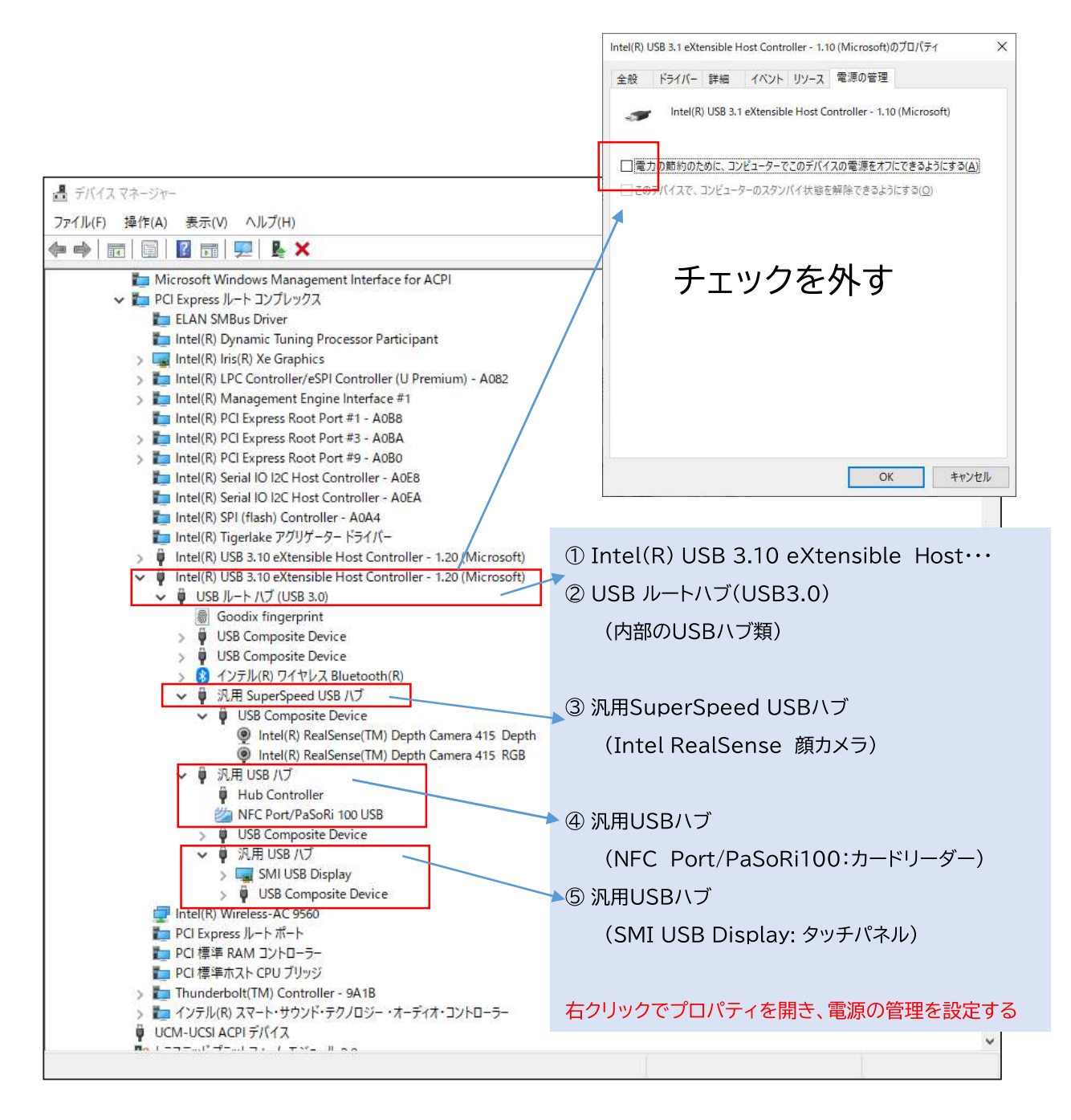

顔認証カメラが認識されていない場合、以下の内容を確認してください。

- ・顔認証アプリケーションを終了し、USBケーブルの抜き差しで改善されるか どうかを確認してください。
- ・別のUSB3.0対応ポートに接続して改善されるかどうかを確認してください。 (顔認証アプリケーションも再起動する)

 ・高速スタートアップが無効化されているかどうかを確認してください。 「Windows」キーを押しながら「X」キーを押し、『電源オプション』→ 『電源の追加設定』→ 『電源ボタンの動作を 選択する』→『現在利用可能 ではない設定を変更する』→『高速スタートアップを有効にする(推奨)』の チェックが外れていることを確認

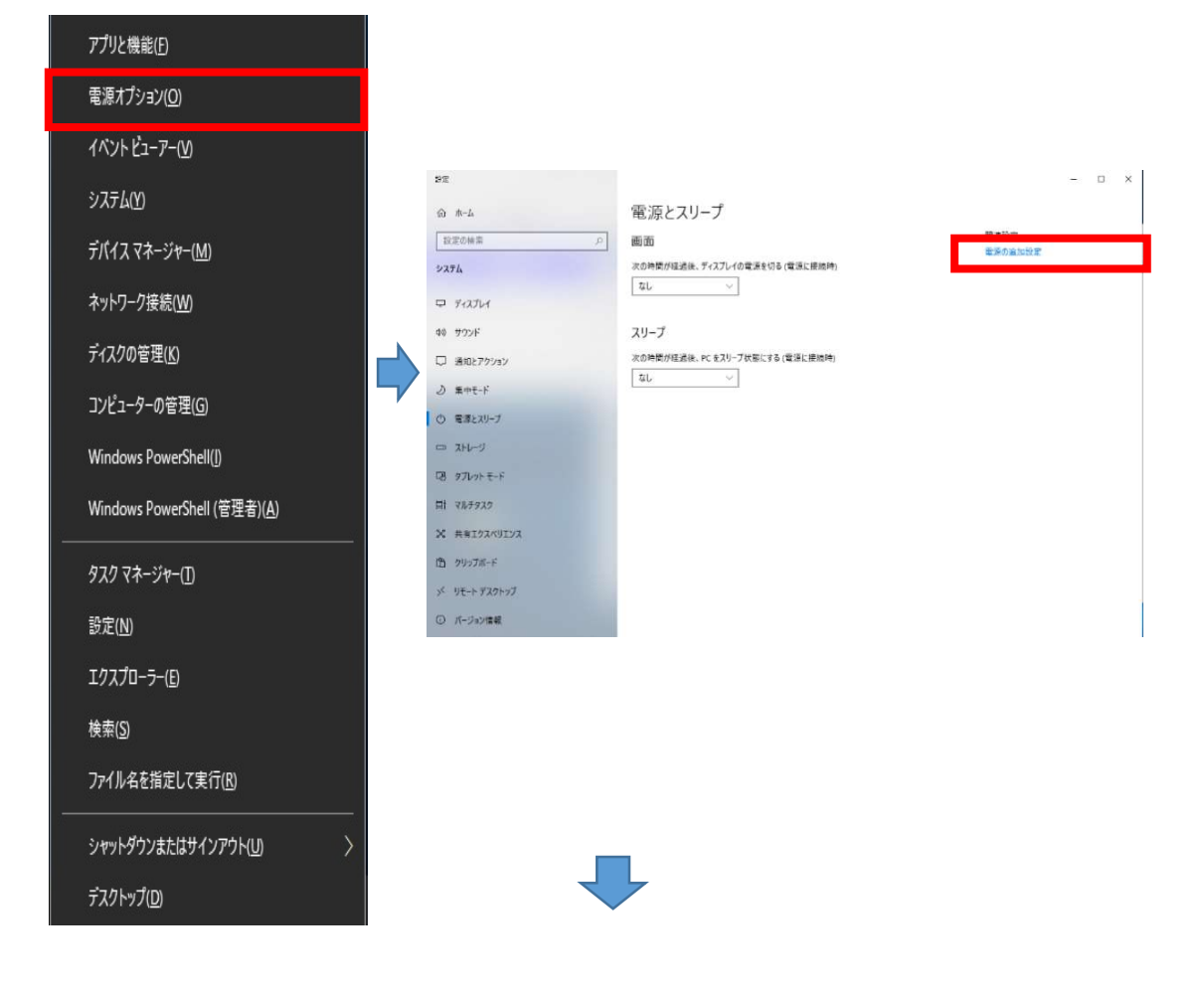

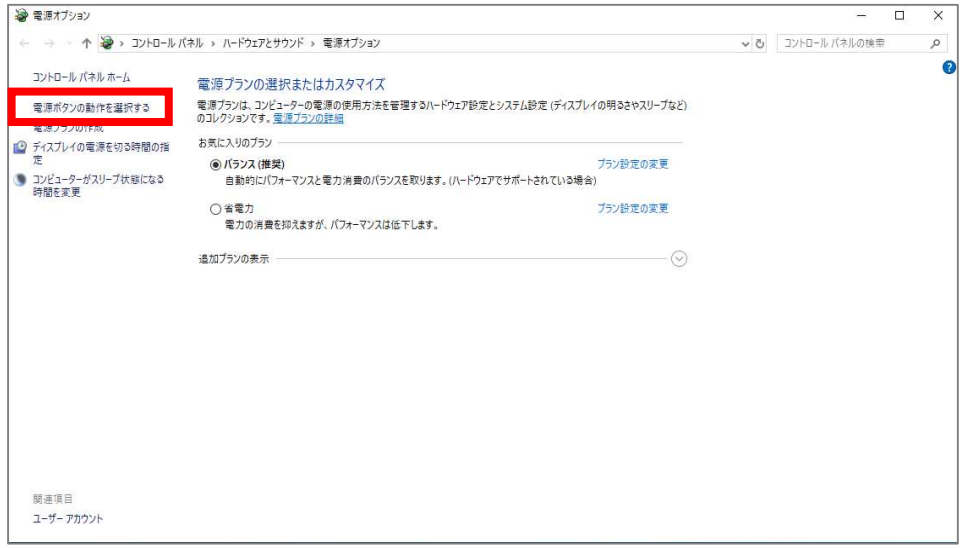

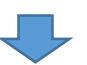

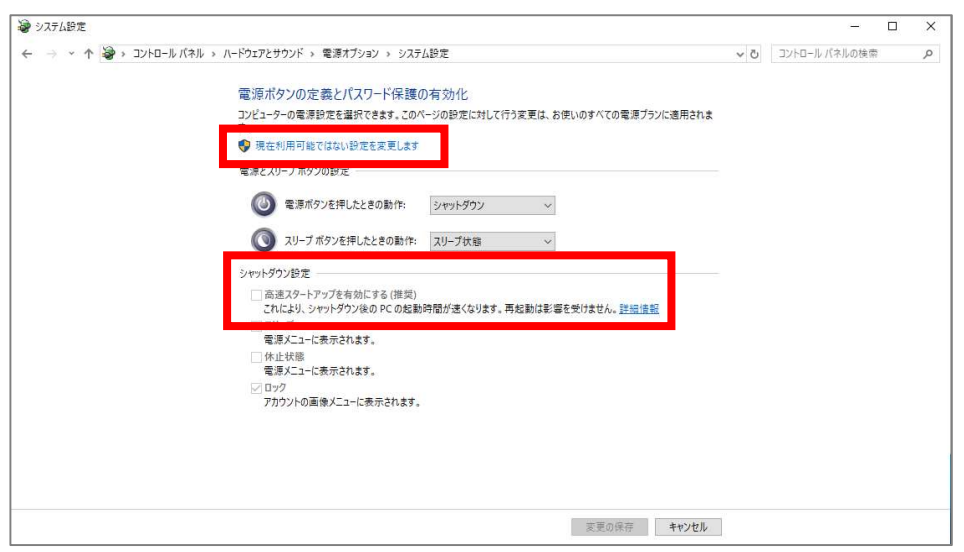

 ・USBセレクティブサスペンドが無効化されているかどうかを確認してください。 『電源オプション』→『電源の追加設定』→『プラン設定の変更』→『詳細な 電源設定の変更』→『USB設定』→ 『USBのセレクティブサスペンドの設定』 →『設定:無効を選択』→『適用』

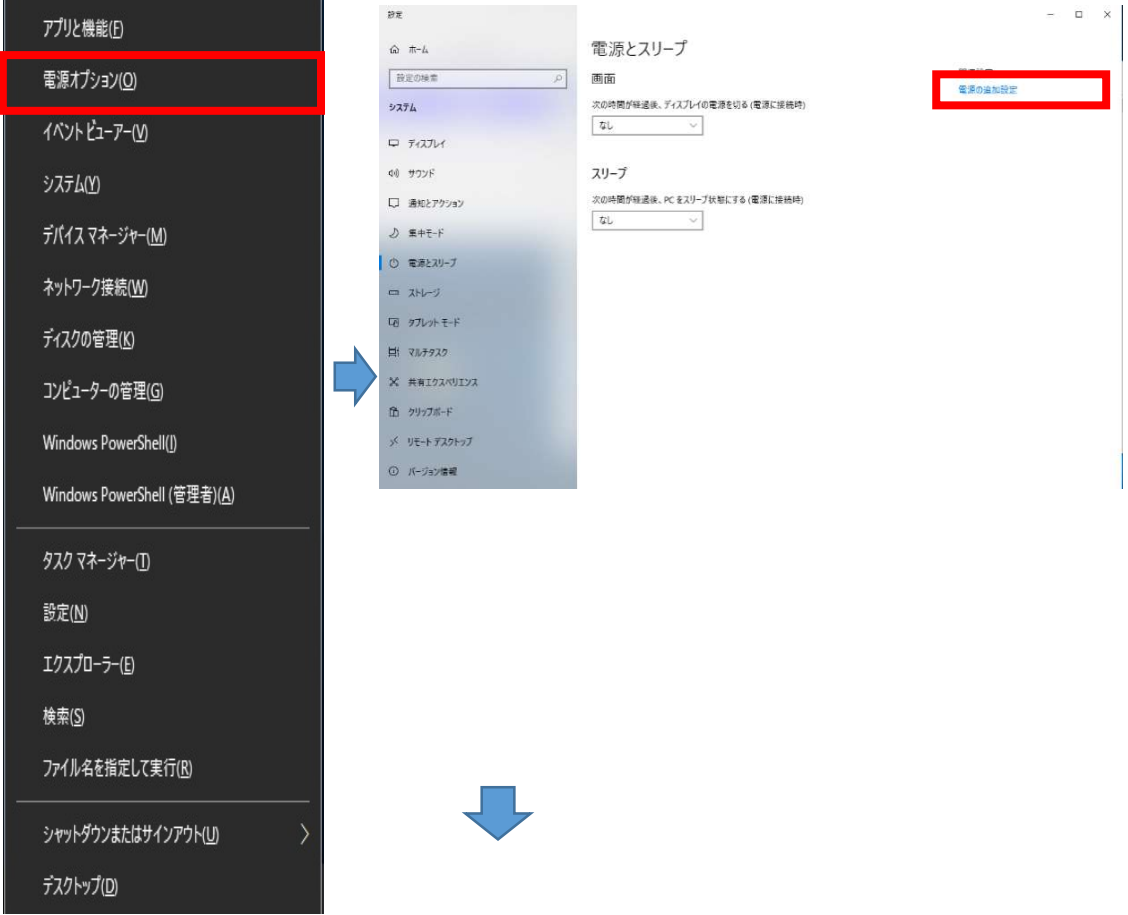

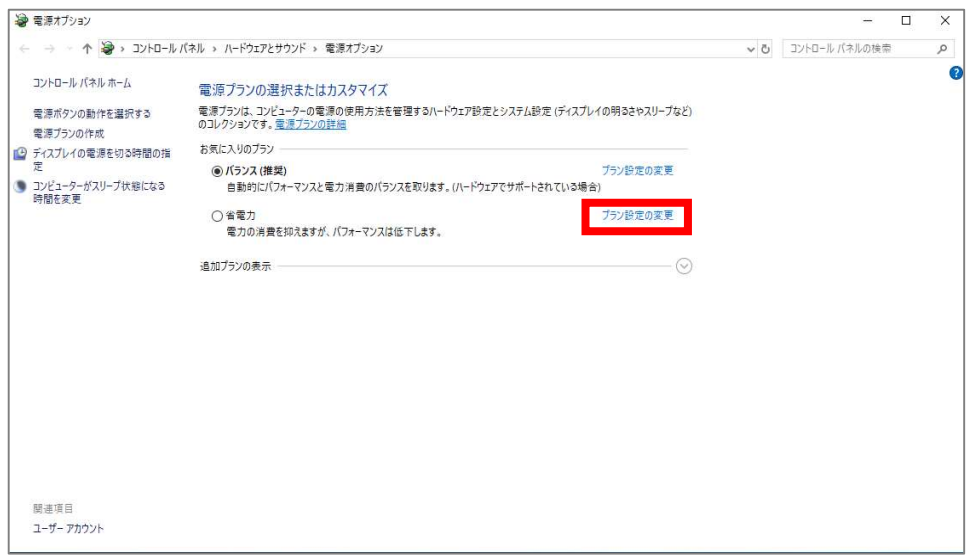

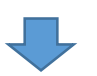

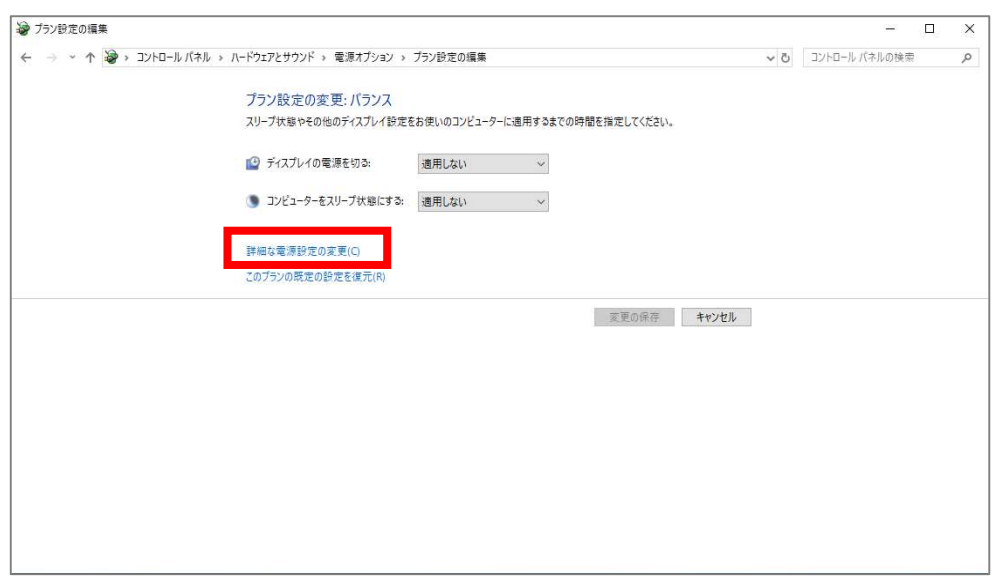

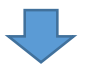

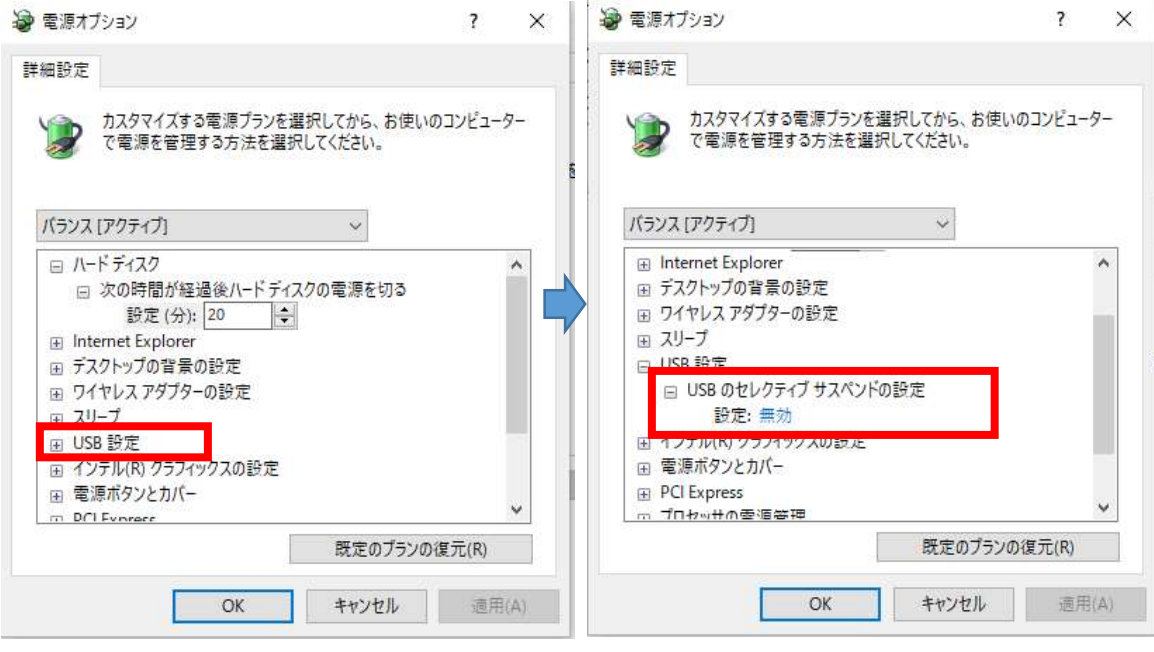

・上記の内容を実施しても改善されない場合、弊社お問合せ窓口までのご連絡を お願いします。